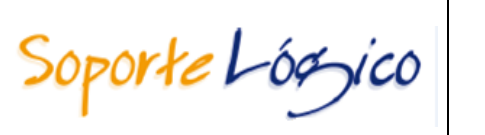

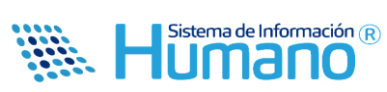

# **3. DESARROLLO DE LA EVALUACIÓN**

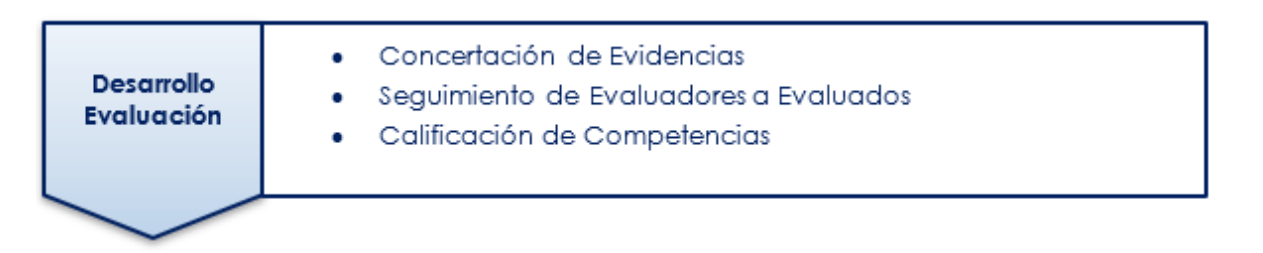

Esta etapa es la más importante del proceso, ya que comprende la aplicación de la Evaluación a los empleados de una manera continua por parte de los **Evaluadores**. Durante el desarrollo de la evaluación los **Evaluadores** deben realizar las siguientes actividades:

- **Concertación de las Evidencias con los Empleados a Evaluar**: Permite definir y registrar en el Sistema las evidencias que deben ser proporcionadas durante el proceso de evaluación que soportaran el desempeño del **Evaluado**.
- **Seguimiento de la Evaluación:** Consiste en la revisión periódica del avance en el cumplimiento de las evidencias pactadas.
- **Calificación de las Competencias del Empleado:** Es el proceso en el cual el **Evaluador** califica los cumplimientos asociados a un atributo evaluado, basado en las evidencias y las conductas asociadas.
- **Generación de Protocolos:** Realizado el proceso de calificación el Sistema permitirá al Evaluador generar el protocolo con los resultados de la calificación.

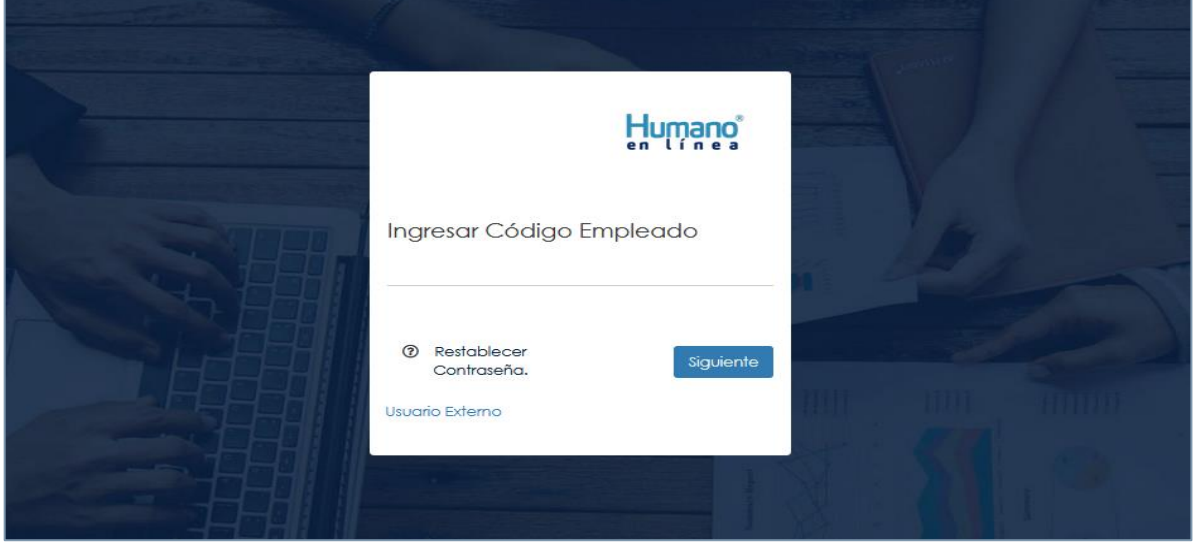

**Figura 15.**

Soporte Lógyco

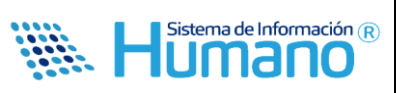

#### **3.1 CONCERTACIÓN DE EVIDENCIAS**

Al ingresar podrá visualizar la opción en el menú: **Evaluación de Desempeño**, donde se debe seleccionar esta opción.

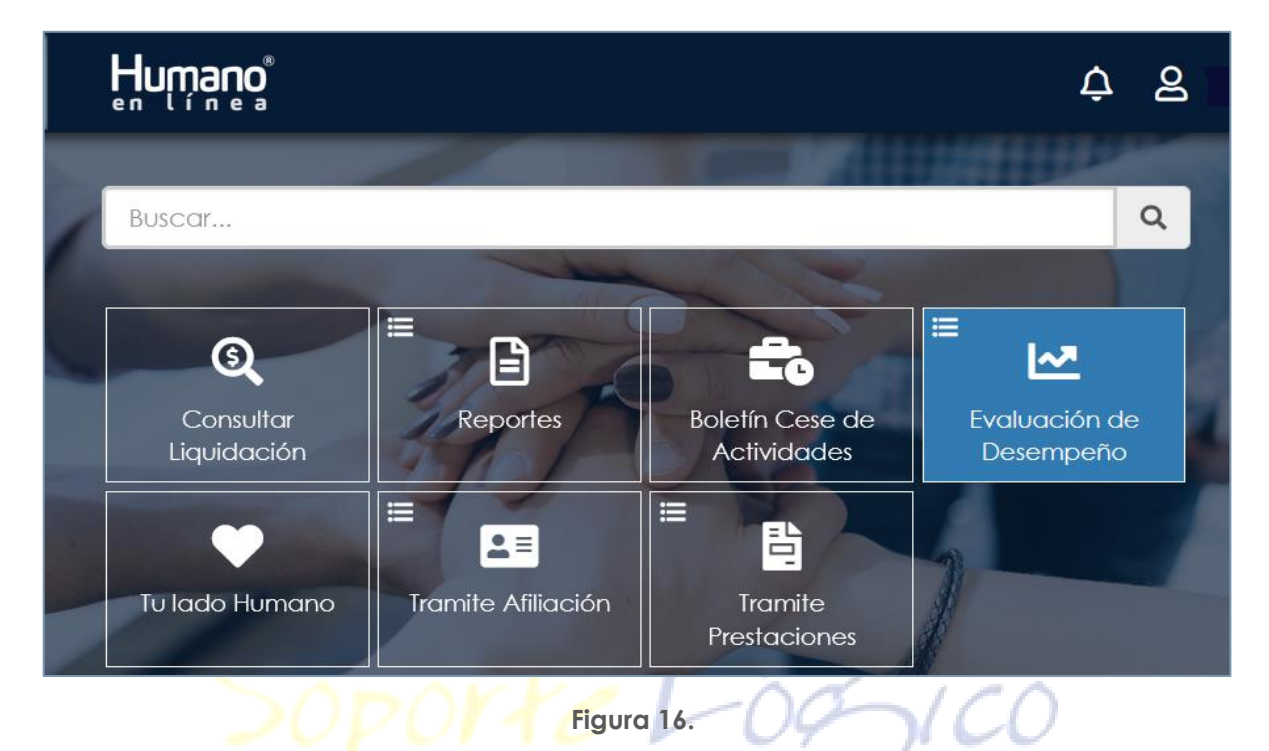

Dar **Clic** en **Evaluación del Desempeño**, y se selecciona la opción **Evaluación Docentes**.

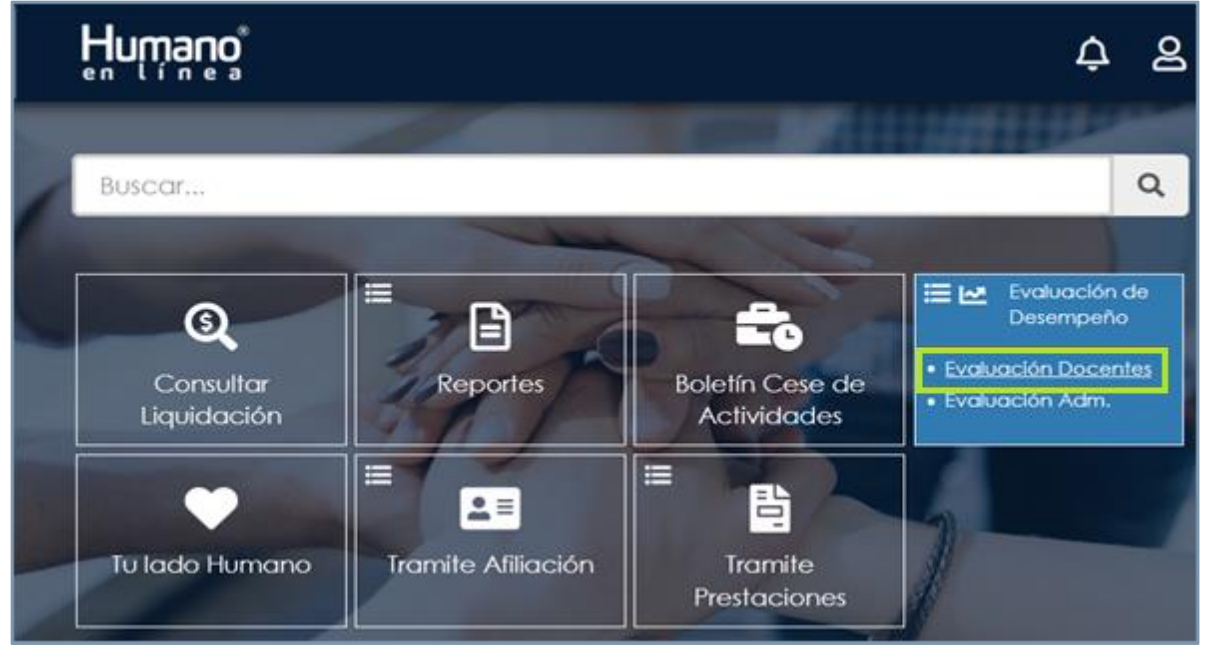

**Figura 17.**

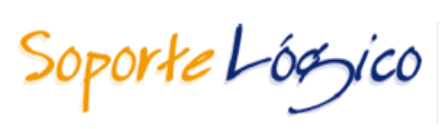

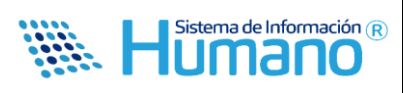

Una vez seleccionada la opción **Evaluación Docentes** se visualiza el Formulario: "**Filtro Evaluación Empleados"** que le permitirá buscar los funcionarios a evaluar.

- **1**. En el campo **Evaluación** se selecciona la Evaluación a diligenciar.
- **2**. En el campo **Empleado** se digita el número de documento del **Evaluado**.
- **3**. Dar **Clic** en **Buscar**.

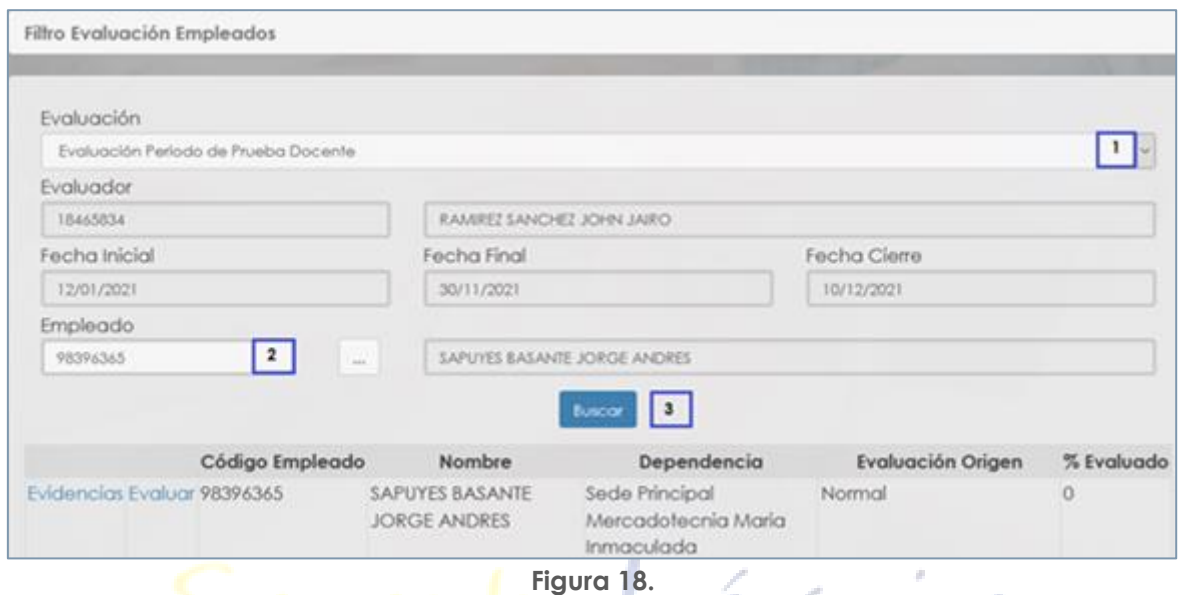

 $97/CO$ 

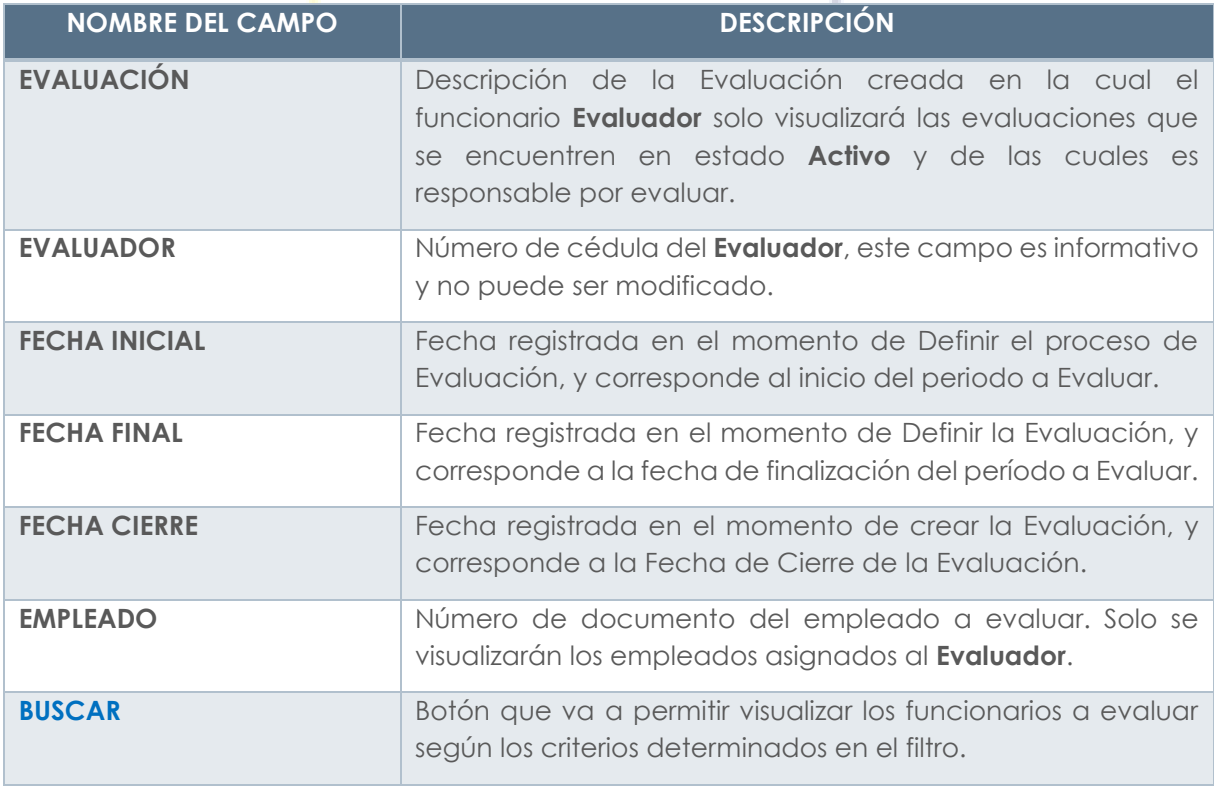

Soporte Lógyico

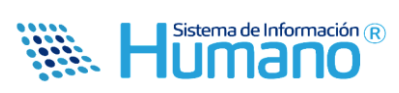

Al accionar el botón **Buscar**, se visualiza una tabla de resultados en la cual se encuentra un enlace que se denomina **Evidencias** y por el cual permite ingresar las **Evidencias** como su nombre lo indica.

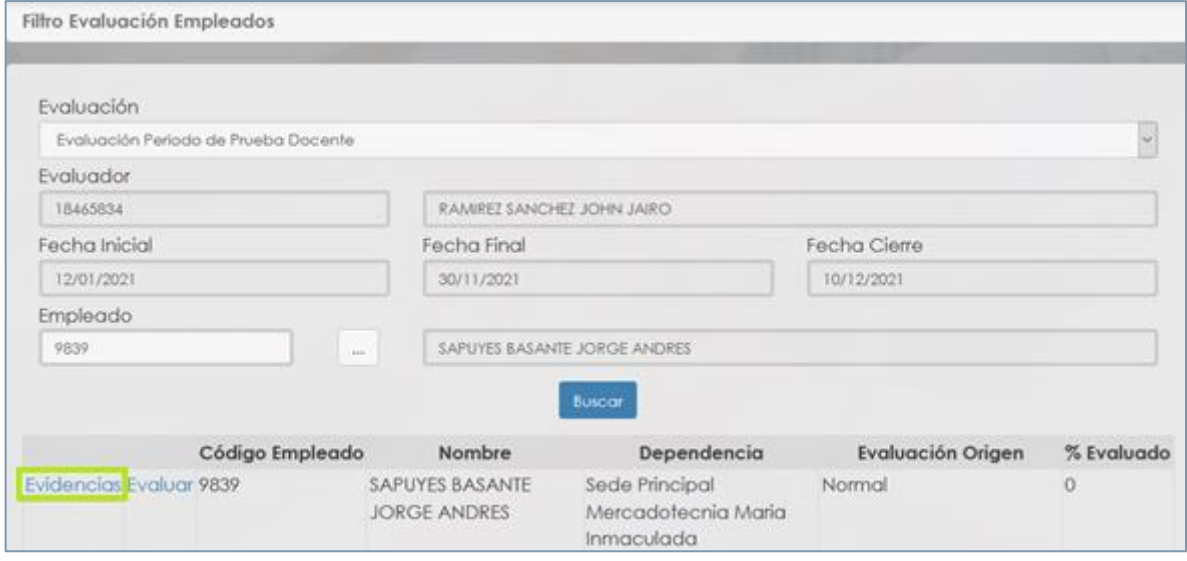

**Figura 19.**

Al dar **Clic** en **Evidencias** se visualiza el siguiente formulario:

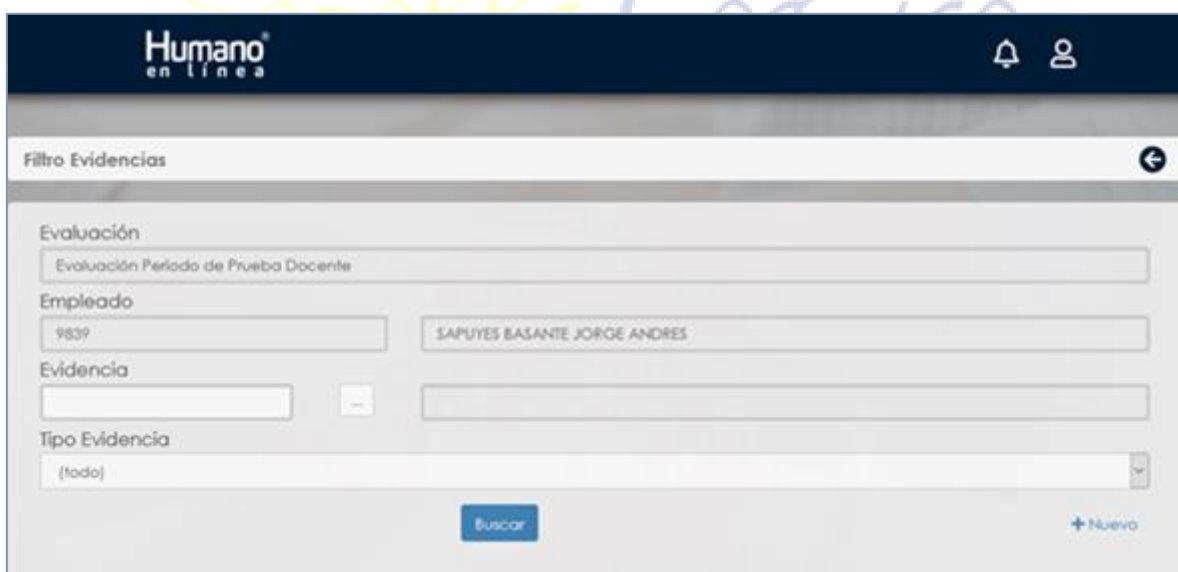

**Figura 20.**

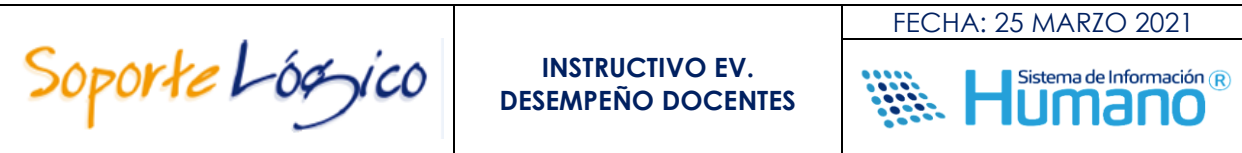

Dar *Clic* en **HNuevo** permite visualizar el formulario de ingreso de la información.

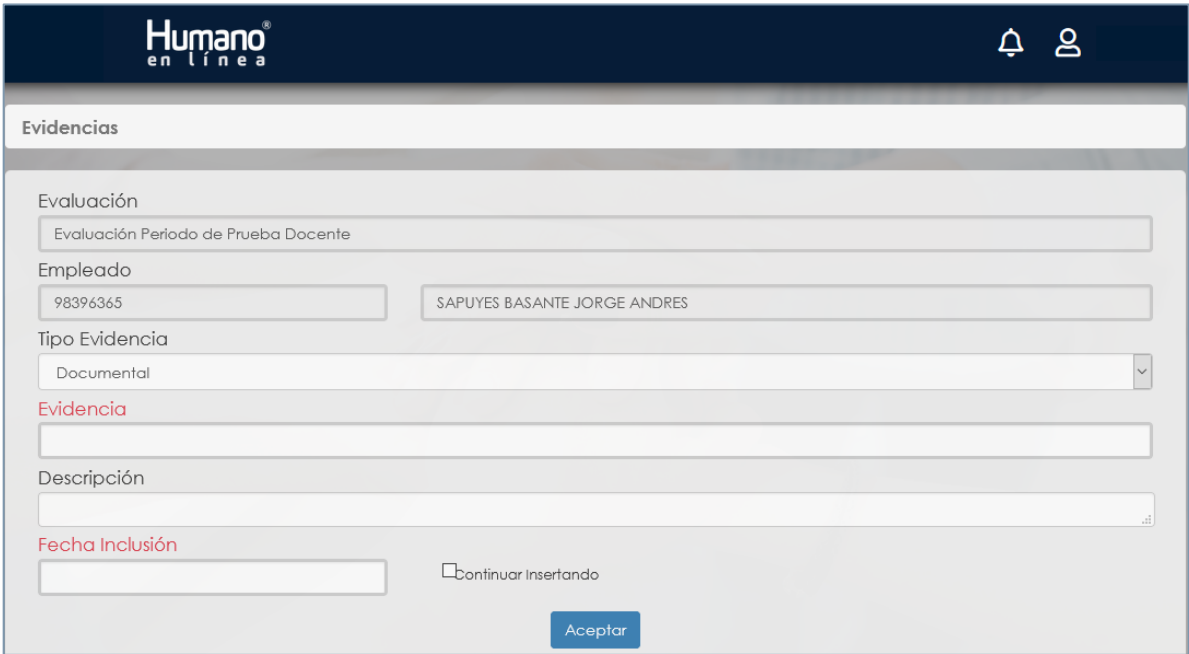

Figura 21.

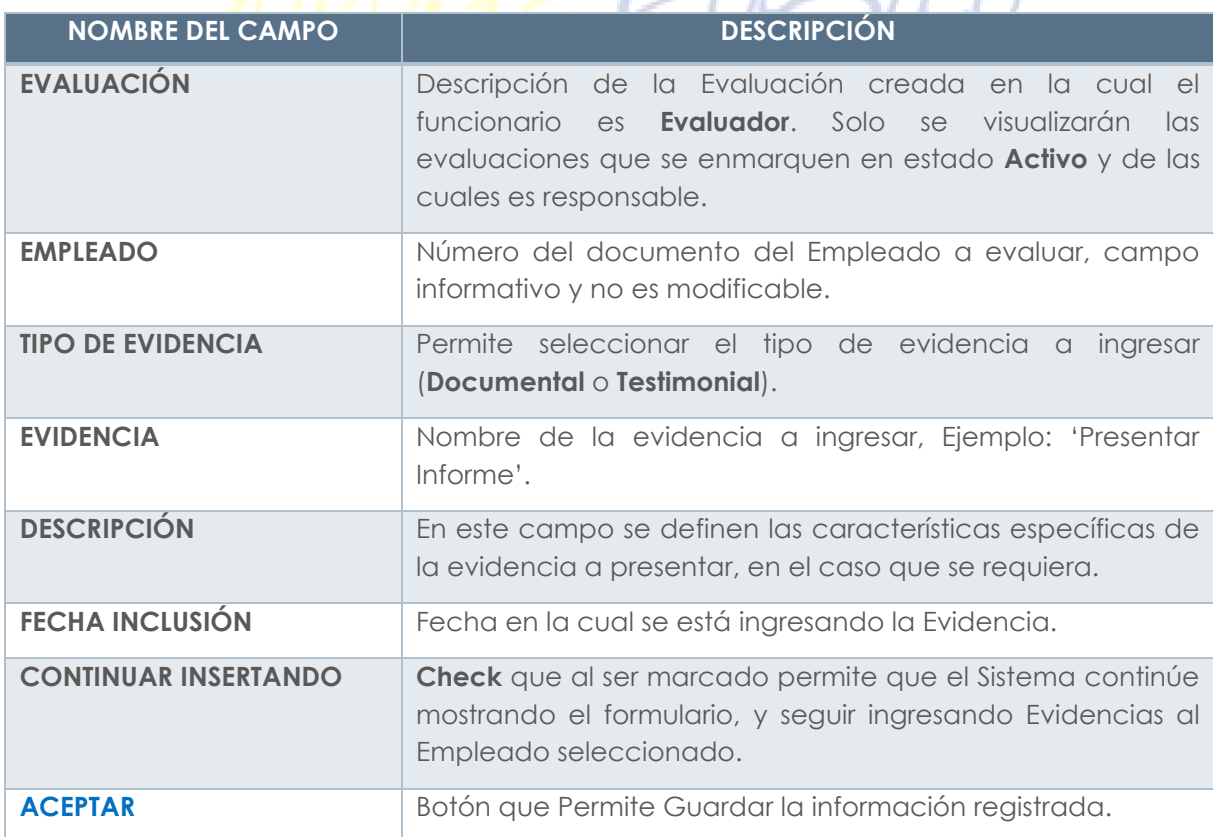

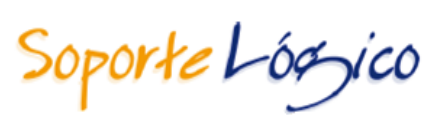

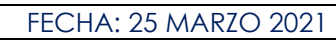

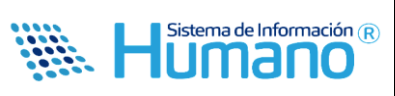

Al dar **Clic** en **Aceptar** y no marcar el **Check** de **Continuar Insertando**, retornara a la ventana **Filtro Evidencias**, para realizar el ingreso de Evidencias a otro funcionario, debe ingresar nuevamente al Link del Menú Evaluación de Desempeño y realizar los pasos anteriormente indicados.

Para realizar el proceso de **Editar** o **Eliminar** una evidencia registrada en el Sistema, se debe ingresar en la ruta por **Humano en Línea**: **>> Evaluación de Desempeño /Evaluación Docentes / Filtro <<** Seleccionar la Evaluación, el Empleado y dar **Clic** en **Buscar** y **Clic** en **Evidencias**, dar **Clic** en **Buscar** y el sistema listara las Evidencias ingresadas, se debe seleccionar la Evidencia que se requiere Actualizar o Eliminar.

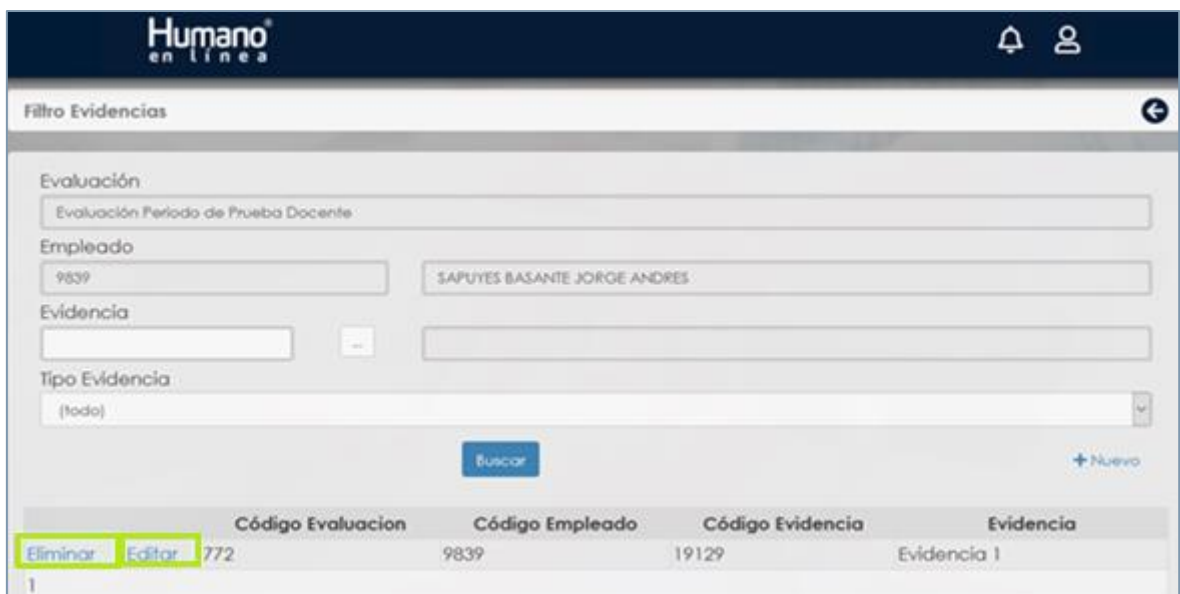

**Figura 22.**

#### **Aspectos para tener en cuenta:**

• Cuando la evidencia se ha relacionado como soporte de un desempeño, el Sistema no permitirá realizar la acción de **Eliminar**.

## **3.2 REGISTRAR SEGUIMIENTO A EVALUACIÓN DE LOS EMPLEADOS**

El seguimiento al proceso de evaluación de los empleados consiste en la observación continua en el cual se da un proceso entre **Evaluado** y **Evaluador** sin que de esto se desprenda ningún tipo de valoración parcial.

Para registrar el resultado de este proceso de seguimiento en el Sistema, ingresar por **Humano en Línea**, a la siguiente ruta: **>> Evaluación de Desempeño /Evaluación Docentes / Filtro <<** por el Campo Evaluación y el Código del Empleado, dar **Clic** en **Buscar** y dar **Clic** en la opción **Evaluar**. Al final del Formulario Evaluación se encuentra el botón **Nuevo Seguimiento**.

(Ver imagen en la siguiente página).

Soporte Lógico

FECHA: 25 MARZO 2021

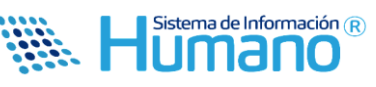

# **Humano**

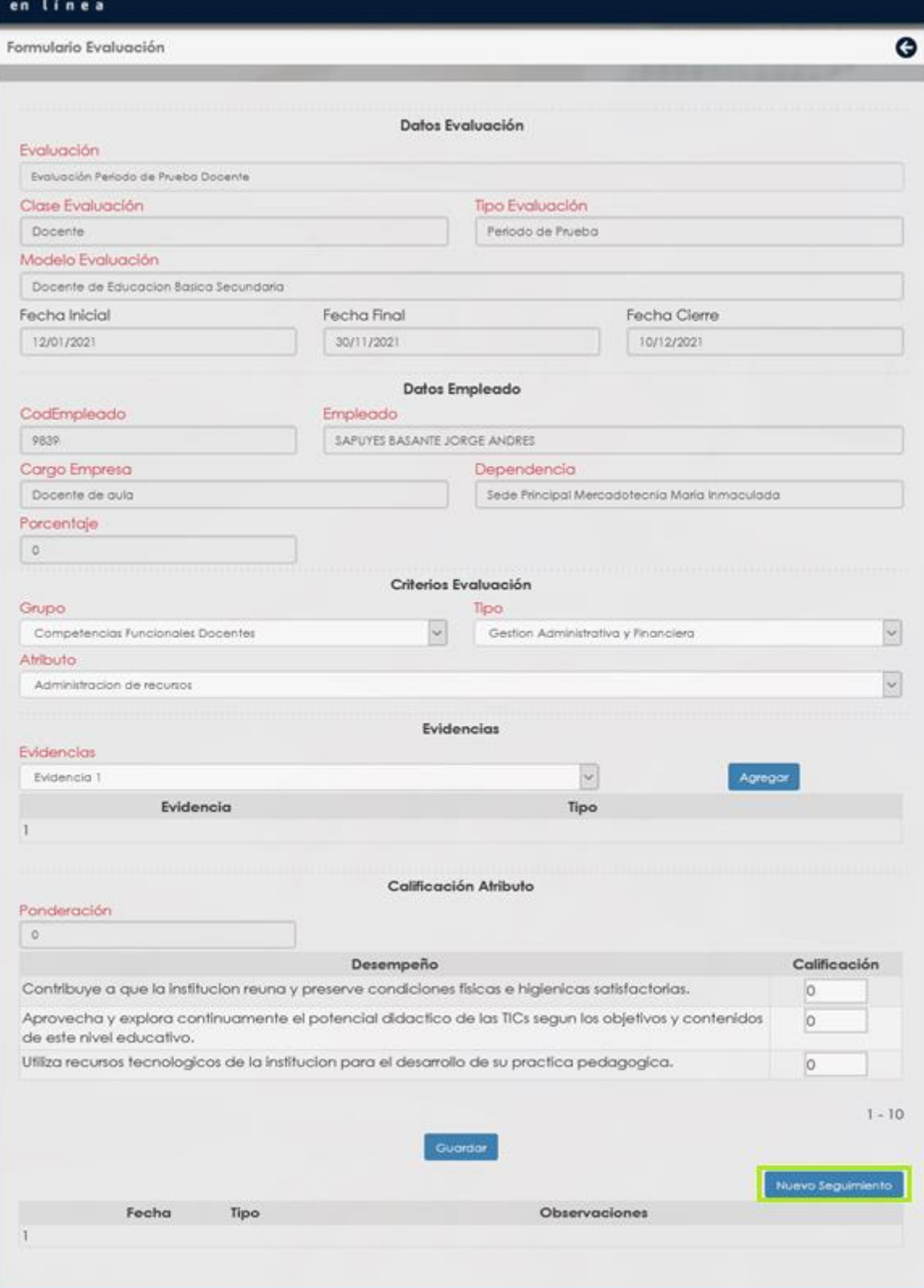

**Figura 23.**

Soporte Lógyico

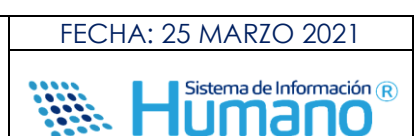

Al dar **Clic** en el botón **Nuevo Seguimiento** se muestra el siguiente formulario:

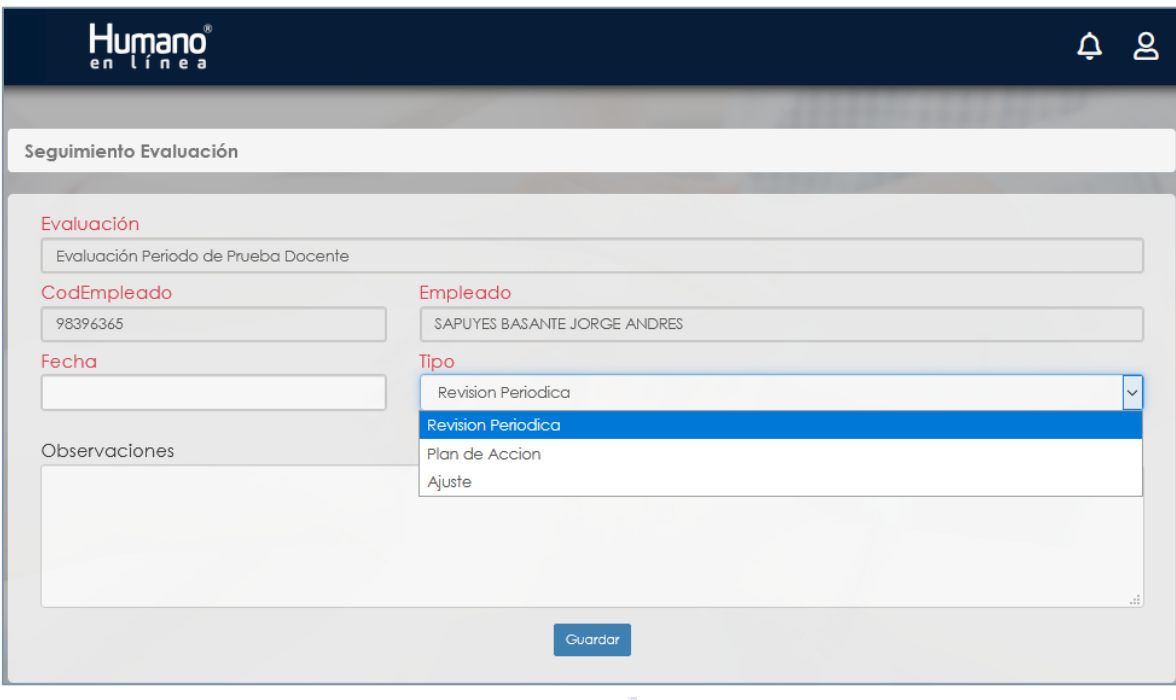

**Figura 24.**

 $99 - 100$ 

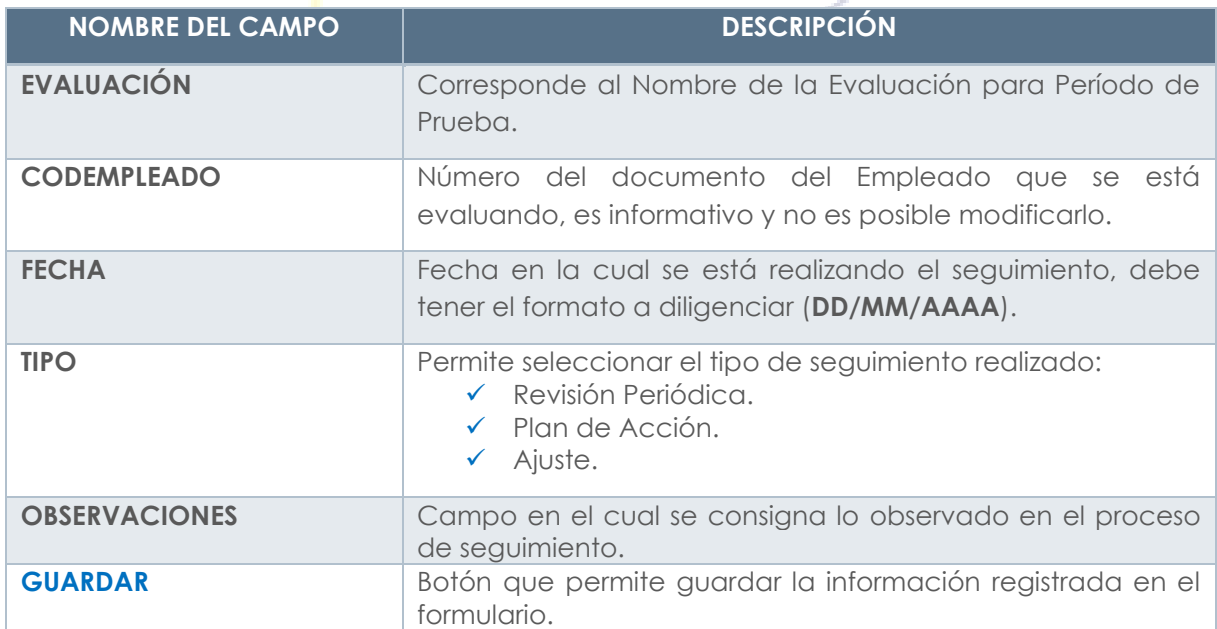

Sopor*ke Lóa* 

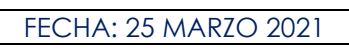

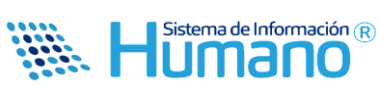

## **3.3 CALIFICACIÓN DE ATRÍBUTOS**

La Calificación de Atributos (Competencias) del Empleado es el paso más importante del proceso y se realiza una vez culminado el año escolar, el **Evaluador** constatará los resultados obtenidos por el **Evaluado** de acuerdo con la labor que el Empleado haya desempeñado en el cargo las evidencias recolectadas.

Para realizar el proceso de calificación de las competencias se debe ingresar en la siguiente ruta: **>> Evaluación de Desempeño /Evaluación Docentes /**Seleccionar en la lista desplegable la Evaluación a Calificar (**Periodo de Prueba**) **/**Filtrar por la Cédula del Empleado /**Clic** en **Buscar** /y **Clic** en **Evaluar <<**.

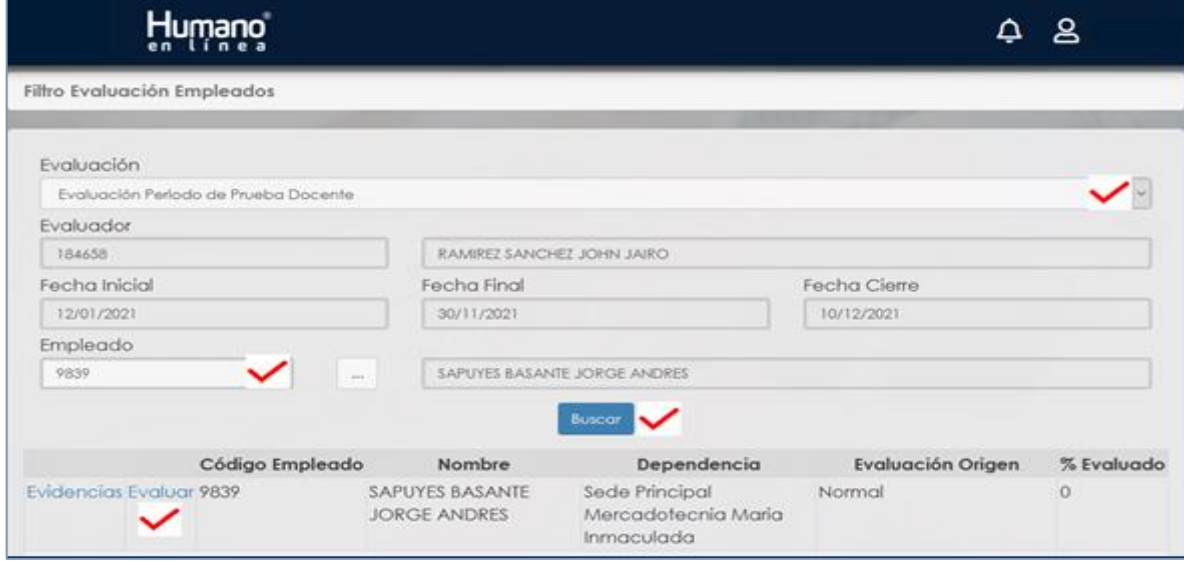

**Figura 25.**

Al dar **Clic** en **Evaluar** el Sistema muestra: "**Formulario Evaluación**" el cual se compone de diferentes secciones las cuales se describen a continuación:

• **Datos Evaluación:** Muestra la información básica de la Evaluación, **Clase**, **Tipo** y el Modelo de Evaluación.

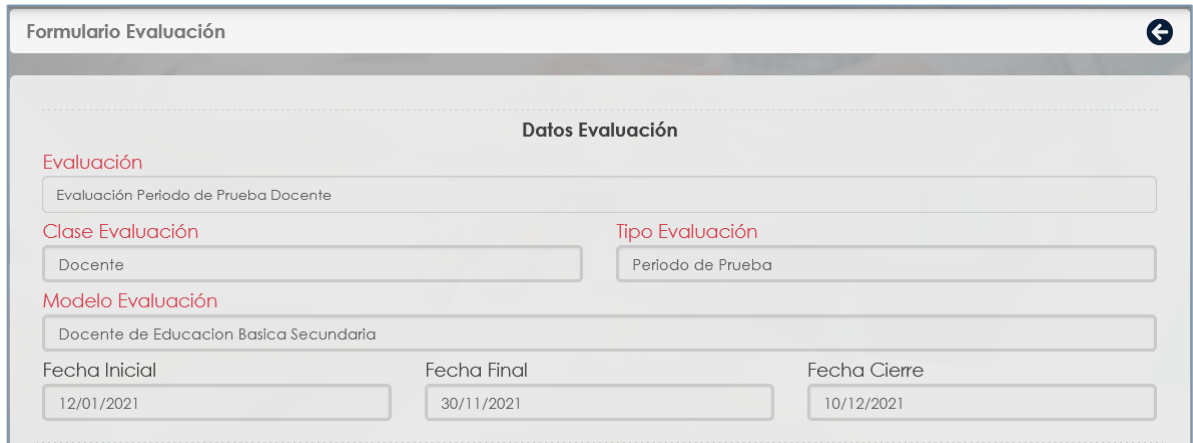

**Figura 26.**

Soporte Lógyco

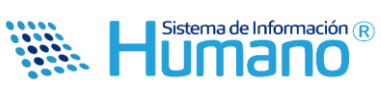

Se describen los campos del formulario:

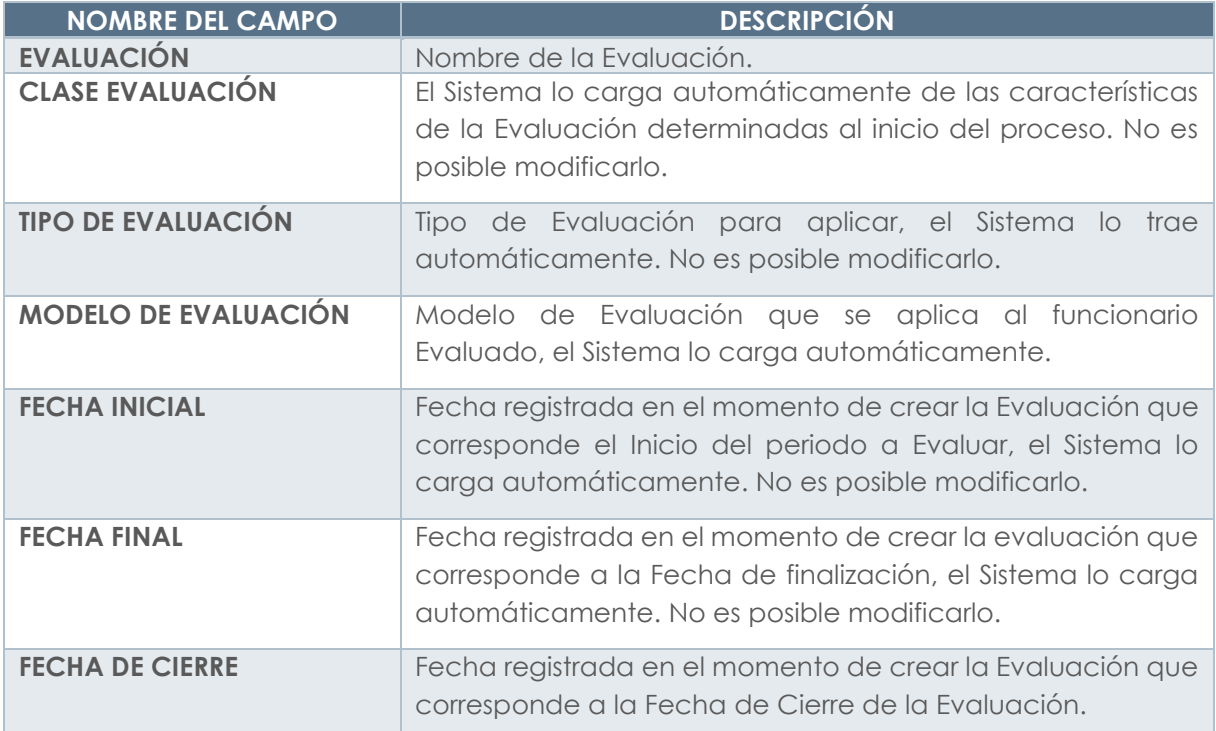

• **Datos empleados:** En esta sección se visualizará la información Básica del Empleado: Documento, Nombre, Cargo, Dependencia (Institución o Sede donde desempeña su labor), y el campo **Porcentaje** que permitirá determinar el avance de la calificación de las competencias por parte del **Evaluador**.

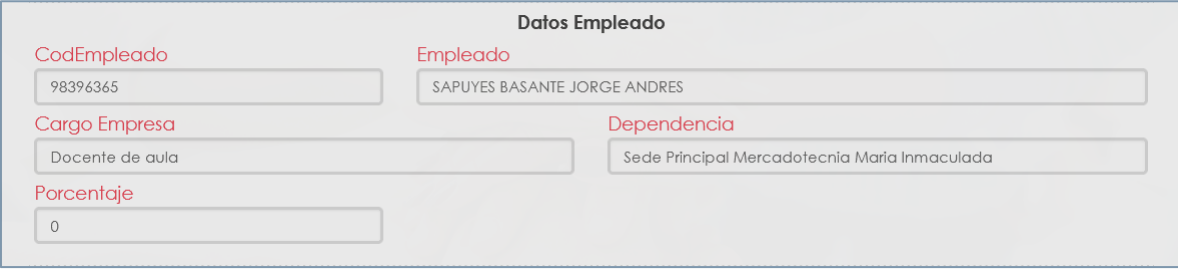

**Figura 27.**

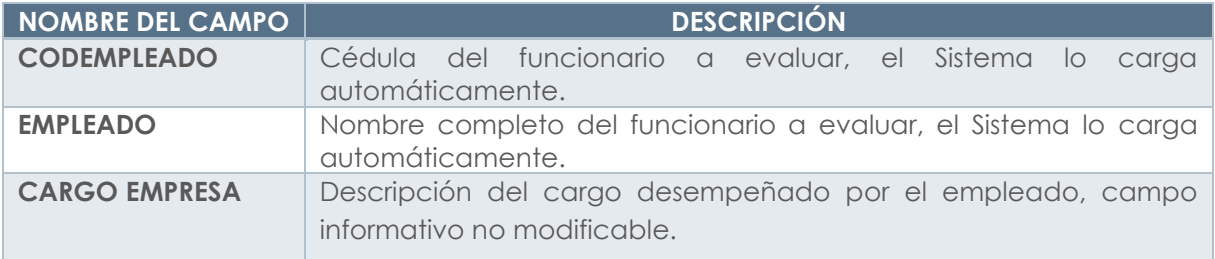

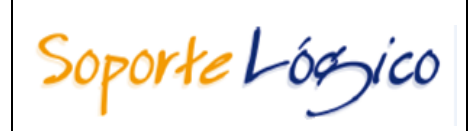

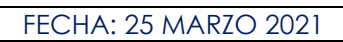

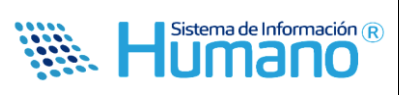

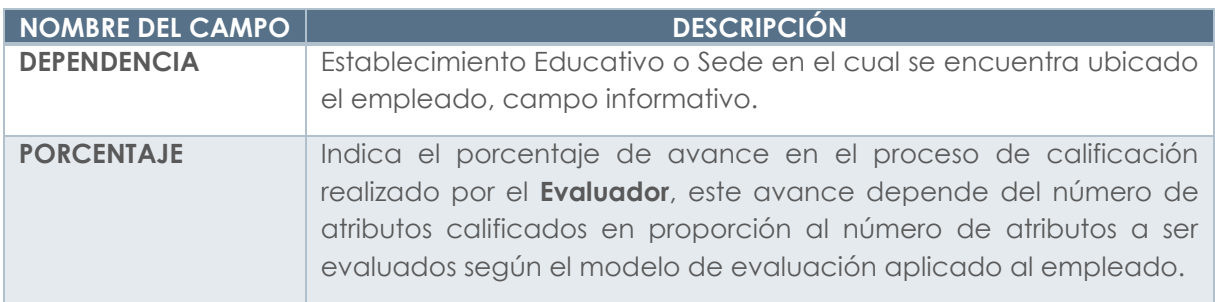

#### **Aspectos para tener en cuenta:**

• Cuando el campo Porcentaje para la Evaluación, **NO** tiene el valor de **100** quiere decir que faltan competencias por calificar y se debe hacer una revisión.

**Criterios Evaluación:** En esta sección el **Evaluador** debe seleccionar el **Grupo** y el **Tipo** de competencias a evaluar, y los respectivos Atributos.

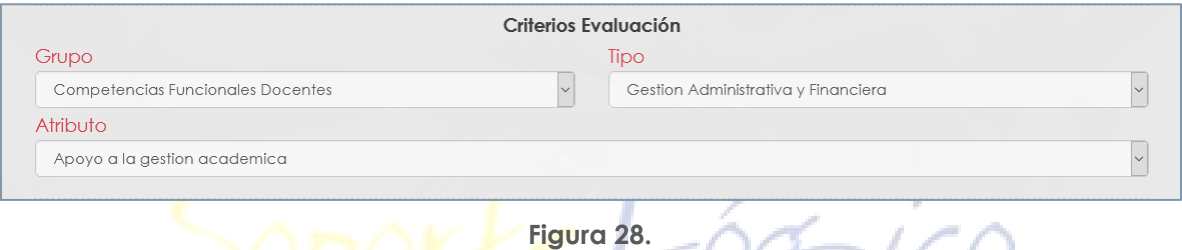

Se describen los campos del formulario:

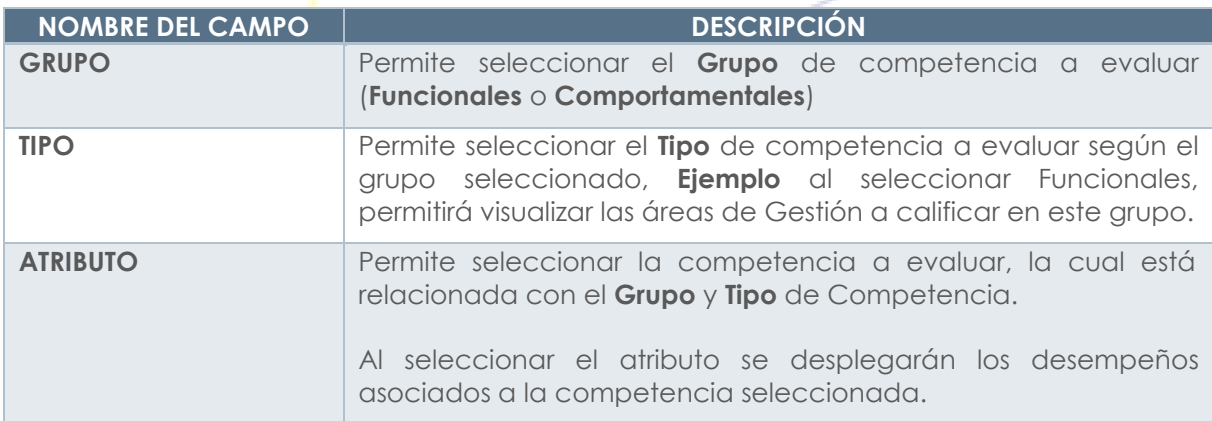

**Evidencias:** El **Evaluador** debe seleccionar la Evidencia que soporta el cumplimiento de los desempeños, los cuales se ingresaron en la concertación.

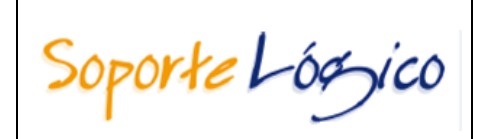

FECHA: 25 MARZO 2021

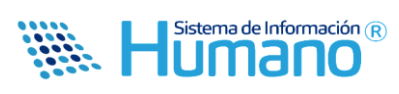

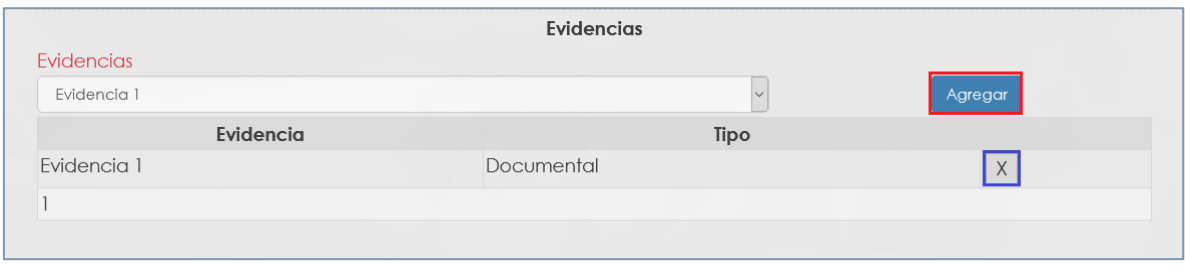

**Figura 29.**

Se describen los campos del formulario:

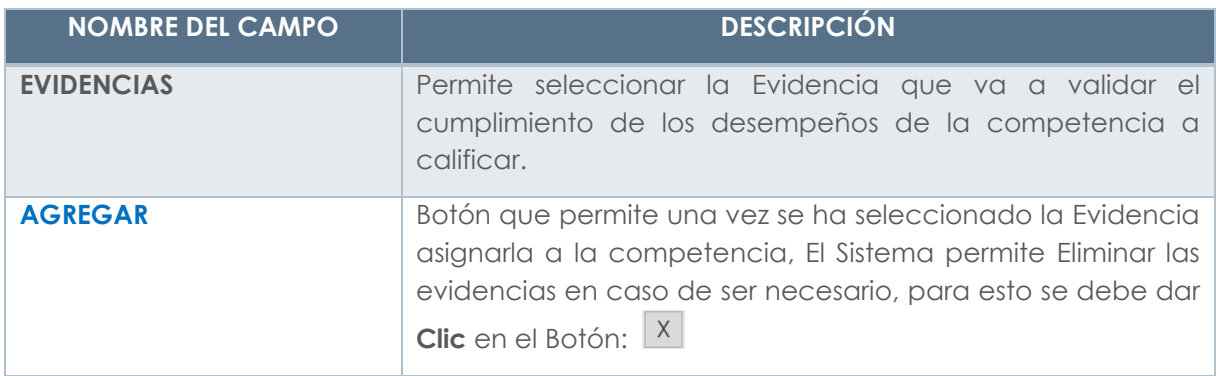

**Calificación Atributo:** Esta sección dependiendo del **Grupo de Atributo** y **Tipo de Atributo**, se visualiza las Competencias y Desempeños a calificar asignados a un Modelo de Evaluación.

**a. Campos para visualizar al seleccionar el Grupo y el Atributo de las Competencias Funcionales:** Una vez seleccionado el **Grupo** el Sistema listara las Competencias y Desempeños a evaluar según el modelo asignado al empleado.

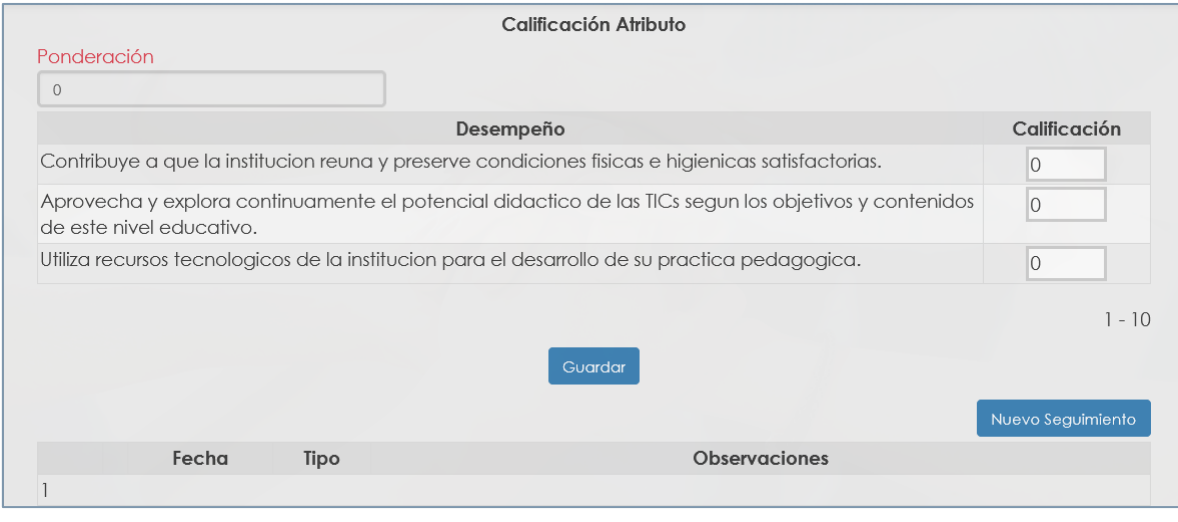

**Figura 30.**

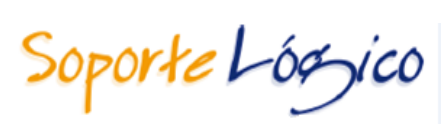

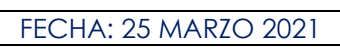

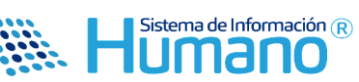

Se describen los campos del formulario:

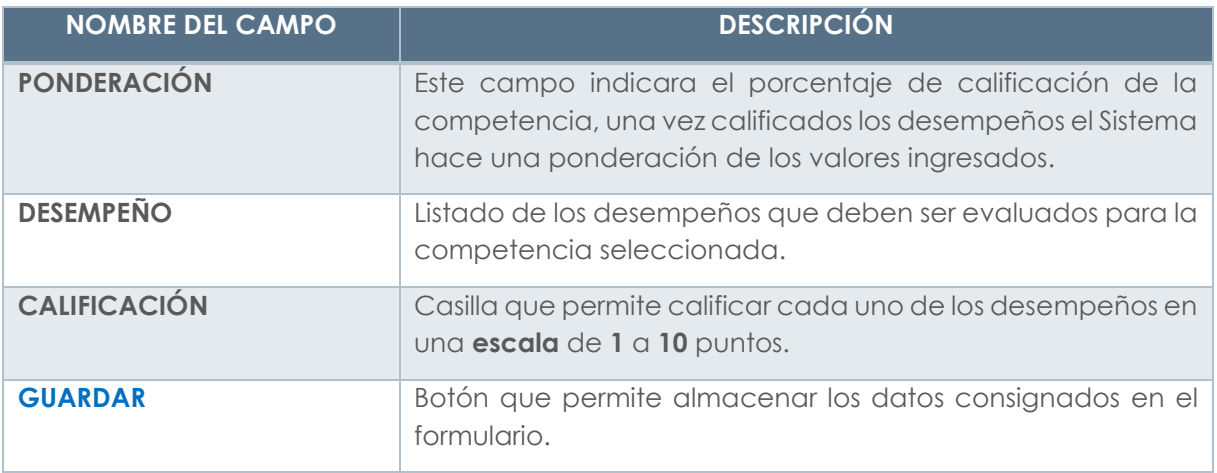

#### **Aspectos para tener en cuenta:**

• La calificación de los desempeños asigna únicamente **valores enteros** en una escala de **1** a **10** puntos, de lo contrario el Sistema mostrará el siguiente mensaje en la parte inferior del formulario: **"Rango en Calificación Incorrecta"**.

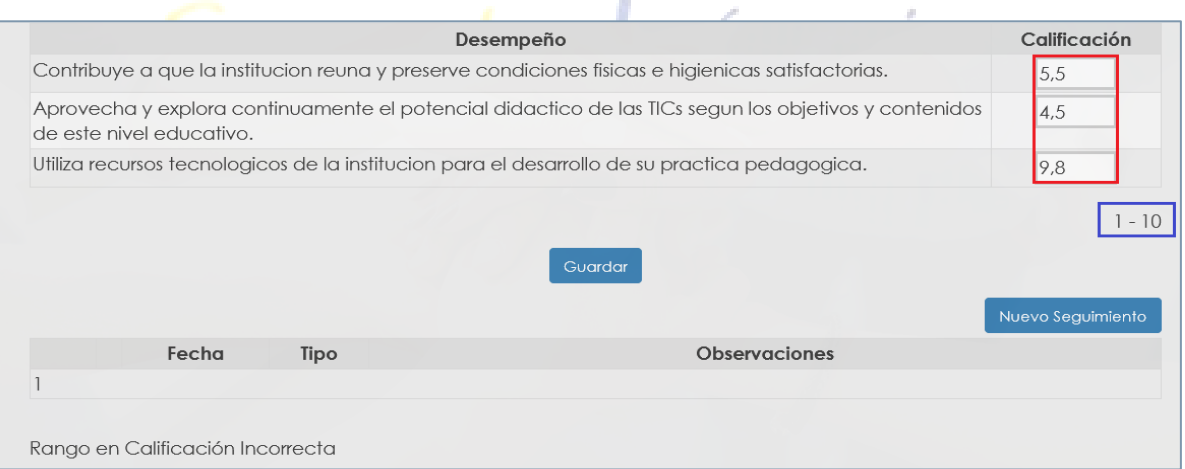

**Figura 31.**

• Al momento de iniciar la calificación de los Desempeños de una competencia específica se debe realizar en su totalidad, dado que el Sistema no le va a permitir guardar calificaciones con valor **cero (0)**, y genera el mensaje: **"Error en Datos".**

Soporte Lógyico

FECHA: 25 MARZO 2021 Sistema de Información  $\left(\widehat{\mathsf{R}}\right)$ 

Iali

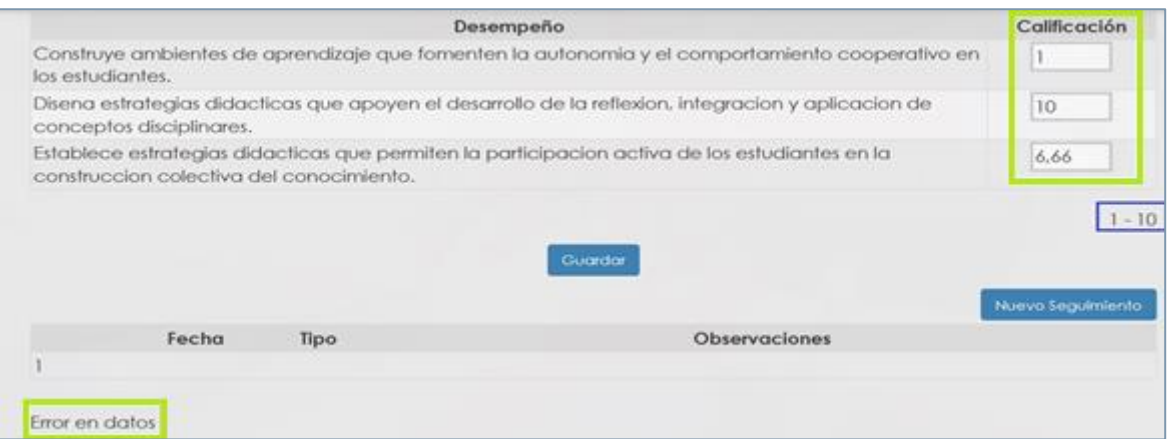

**Figura 32.**

• Se debe validar una vez se da **Clic** en el botón **Guardar**, el Sistema muestre el mensaje **"Datos Guardados"**, el cual aparece en la parte inferior del formulario como se muestra a continuación.

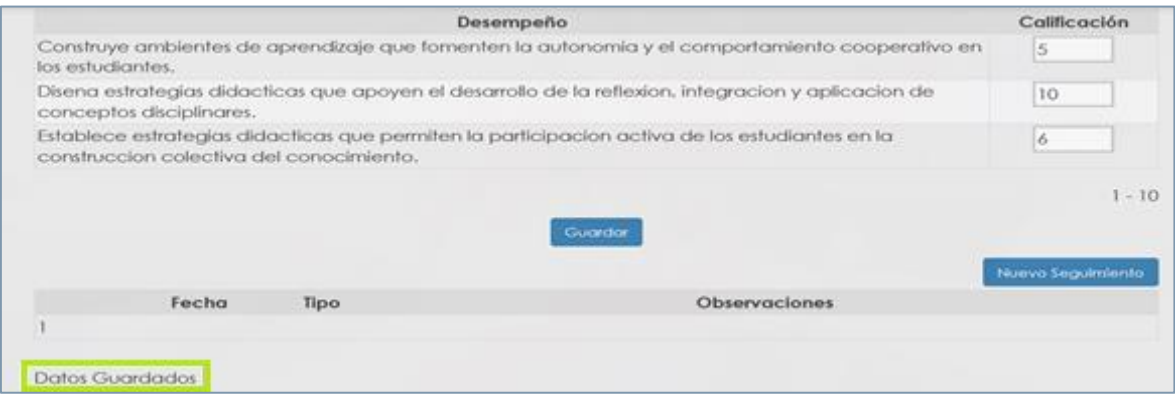

**Figura 33.**

• La calificación de la competencia se calcula con la siguiente fórmula:

$$
\text{Ponderación} = \frac{\sum_{o}^{D} / \bigcap \,^* \, 100 \big/ \bigtriangleup_c}{\text{Max} \, (\text{Range})}
$$

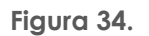

 **D** Σ**<sup>0</sup>** /D: Corresponde a la sumatoria de las calificaciones de los Desempeños, dividido por el número de Desempeños que contiene la competencia.

- **<sup>100</sup>**/A**c**: Puntaje Máximo de calificación de las competencias dividido por el número de Atributos calificables.
- **Max (Rango):** Máximo rango de calificación que puede obtener un Desempeño.

Sistema de Información  $\left( \widehat{\mathsf{R}}\right)$ rн

Sopor*te Lóa* 

- La calificación total corresponde a la sumatoria de los porcentajes obtenidos en las competencias funcionales, para un total del **100**.
- Se expresará en una escala de **1** a **100** puntos **porcentuales** que se interpreta de acuerdo con los siguientes rangos:
	- ✓ **No Satisfactorio:** 1 a 59 puntos porcentuales.
	- ✓ **Satisfactorio:** 60 a 89 puntos porcentuales.
	- ✓ **Sobresaliente:** 90 a 100 puntos porcentuales.
- **b. Campos Para Visualizar al seleccionar el Grupo: 'Competencias Comportamentales'**: Una vez seleccionado este **Grupo** el Sistema listara las Competencias y Desempeños a evaluar según el modelo asignado al empleado.

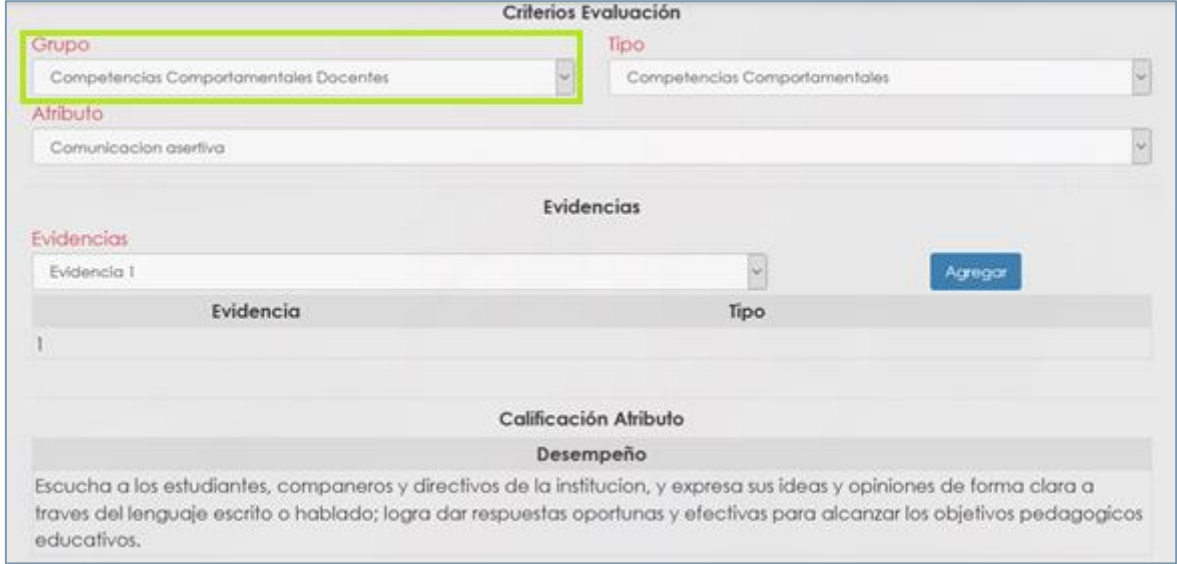

**Figura 35.**

#### **Aspectos para tener en cuenta:**

- Las Competencias Comportamentales son una valoración cualitativa la cual no afectara la ponderación de la evaluación, sin embargo, es un complemento indispensable para poder generar el proceso de evaluación en un **100%**.
- El encargado de liderar el proceso de la entidad tendrá acceso al resultado de la calificación en **Humano web** a través de:
	- ✓ El Formulario **Asignar Docentes**.
	- ✓ Reporte: **Evaluación Desempeño Archivo.**
	- ✓ Reporte: **Evaluación Docentes en Periodo de Prueba Protocolo II**.
- Es necesario que en el campo **Observaciones** describa cualitativamente las fortalezas o debilidades observadas en la competencia de lo contrario el Sistema le arrojara el siguiente mensaje: **"La descripción Esta Vacía"**.

Soporte Lógyco

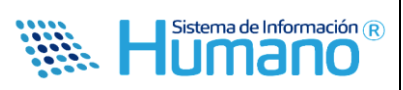

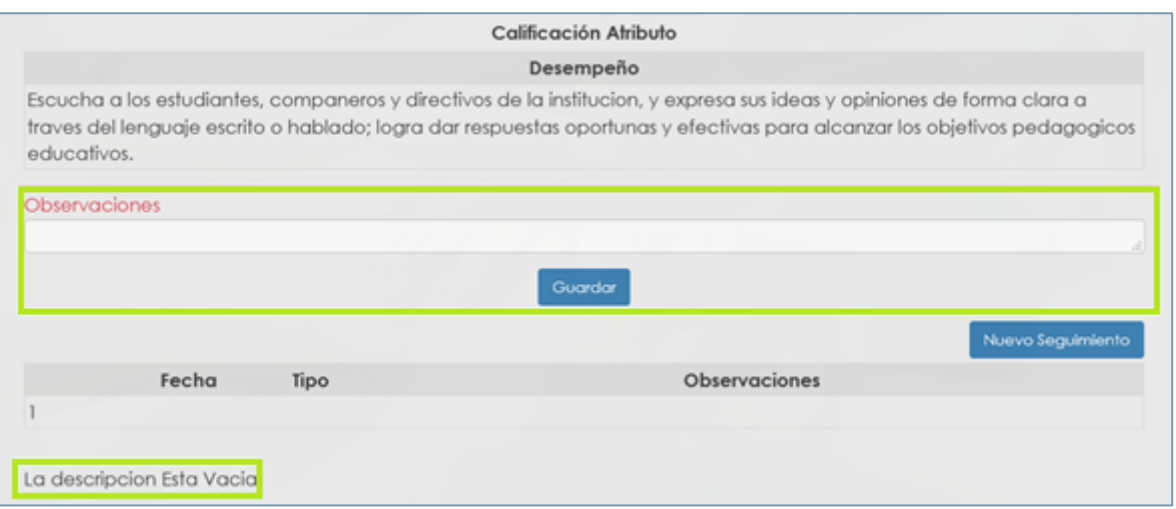

**Figura 36.**

# **4. SEGUIMIENTO DE LA INFORMACIÓN**

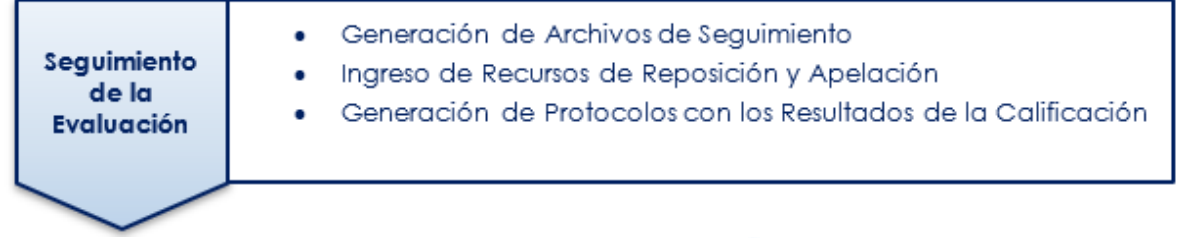

Está es una etapa donde la entidad realiza un seguimiento del avance del proceso y gestiona con los Evaluadores la completitud de los datos, aplica los Recursos de Reposición y Apelación a que haya lugar. En esta etapa la entidad debe realizar las siguientes actividades:

- **Generación de archivos**: El Sistema cuenta con un archivo plano que muestra información de avance de los Evaluados, el cual es posible generarlo en cualquier etapa del proceso.
- **Ingreso de Recursos de Reposición y Apelación:** La entidad debe ingresar en el Sistema las evaluaciones que han sido objeto de reclamación por parte de los Evaluados a las instancias correspondientes.
- **Generación Protocolos de Evaluación:** Con los resultados de la calificación el Sistema provee el Protocolo de Evaluación de acuerdo con los formatos aprobados.

Es importante que la Entidad realice seguimiento al proceso de calificación adelantado por los **Evaluadores** que les permita determinar el porcentaje de avance en el desarrollo de la Evaluación de cada funcionario asignado.

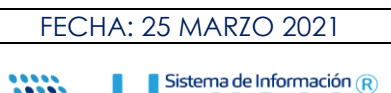

Ial

#### **4.1 GENERACIÓN DE ARCHIVO SEGUIMIENTO DEL PROCESO**

Para realizar esta actividad el Sistema le permite generar un archivo plano denominado **Evaluación Desempeño Archivo** al ingresar por el Menú Principal en **>>Reportes /Evaluación Desempeño Archivo <<** el cual permitirá exportarlo a Excel y realizar el análisis del avance del proceso por diferentes criterios realizando los filtros que se requieran o generando Tablas Dinámicas en Excel que le permitirán obtener informes de avance sino otras variables como resultado de la Evaluación por empleado y Establecimiento Educativo entre otras.

#### **4.2 INGRESO DE RECURSOS DE REPOSICIÓN Y APELACIÓN**

El resultado de la Evaluación del Desempeño es susceptible a ser impugnada por el **Evaluado**, es decir pueden proceder los recursos de **Reposición** o **Apelación** dentro de los diez días hábiles siguientes a la notificación de la calificación.

En el momento que se interponga un recurso de **Reposición** o **Apelación**, el **Evaluador** debe informar al encargado de la entidad de liderar el proceso de evaluación, para que realice un ingreso manual del empleado indicando que es un recurso de **Reposición** o **Apelación** como se indica a continuación.

Se Ingresa por la siguiente ruta: **>> Evaluación del Desempeño /Evaluación Docentes /Asignar Docentes / <b>H**Nuevo <<

(Ver imagen en la siguiente página).

oporteL

Soporte Lógico

FECHA: 25 MARZO 2021

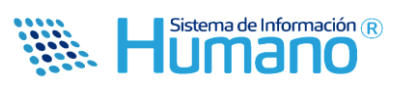

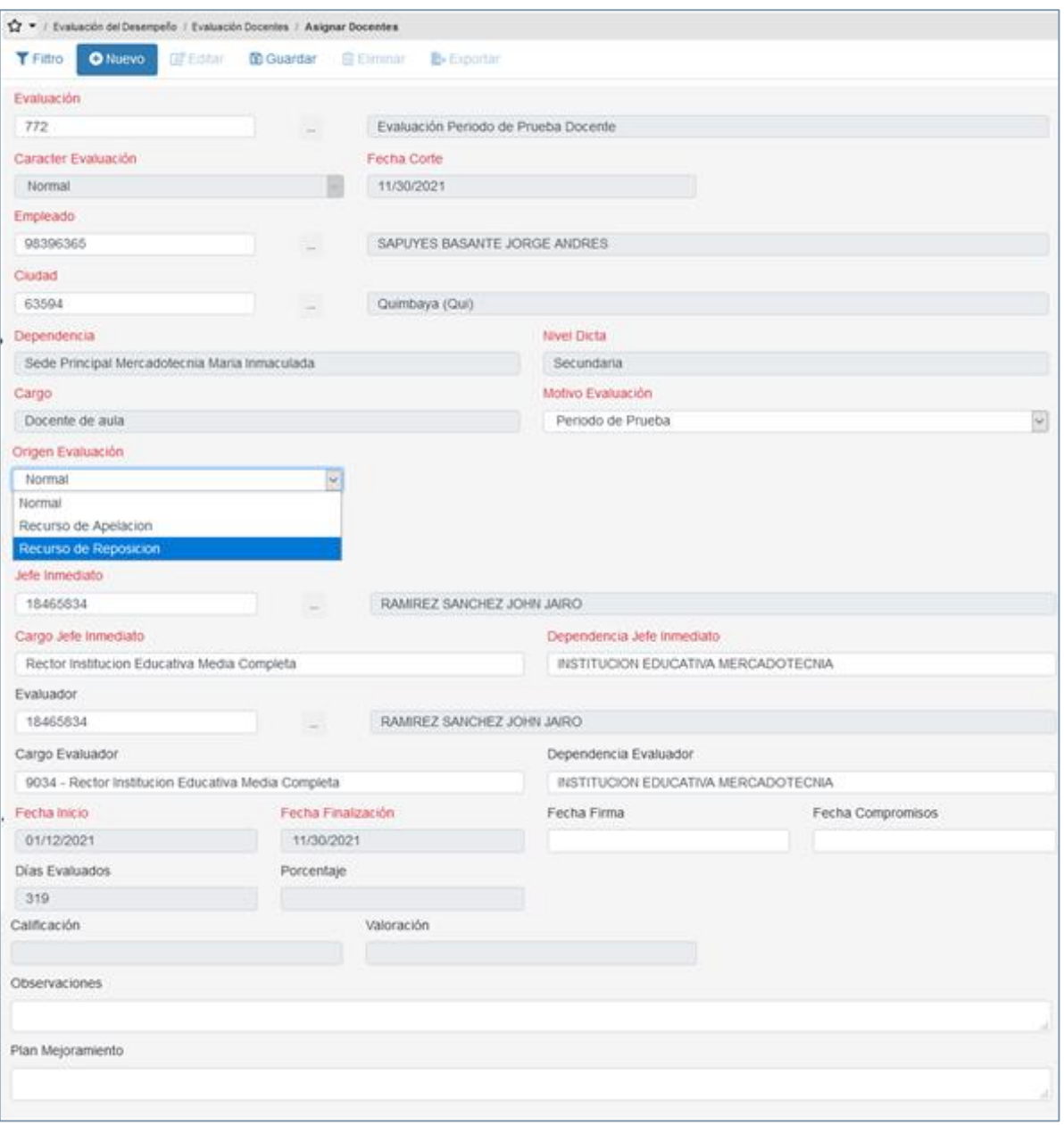

**Figura 37.**

La descripción de los campos se explica al inicio de esta guía en el punto: "**Asignar Empleados a la Evaluación".**

Una vez diligenciada la información, el **Evaluador** visualizará la información a través de **Humano en Línea**, donde realizará nuevamente el proceso de calificación para la Evaluación que se asignó diligenciando el campo **Origen Evaluación** como: **Recurso de Reposición o Apelación**.

Soport*e Ló*ø  $\sqrt{2}$ 

FECHA: 25 MARZO 2021

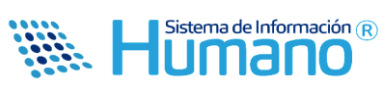

n.

# Humano<sup>®</sup>

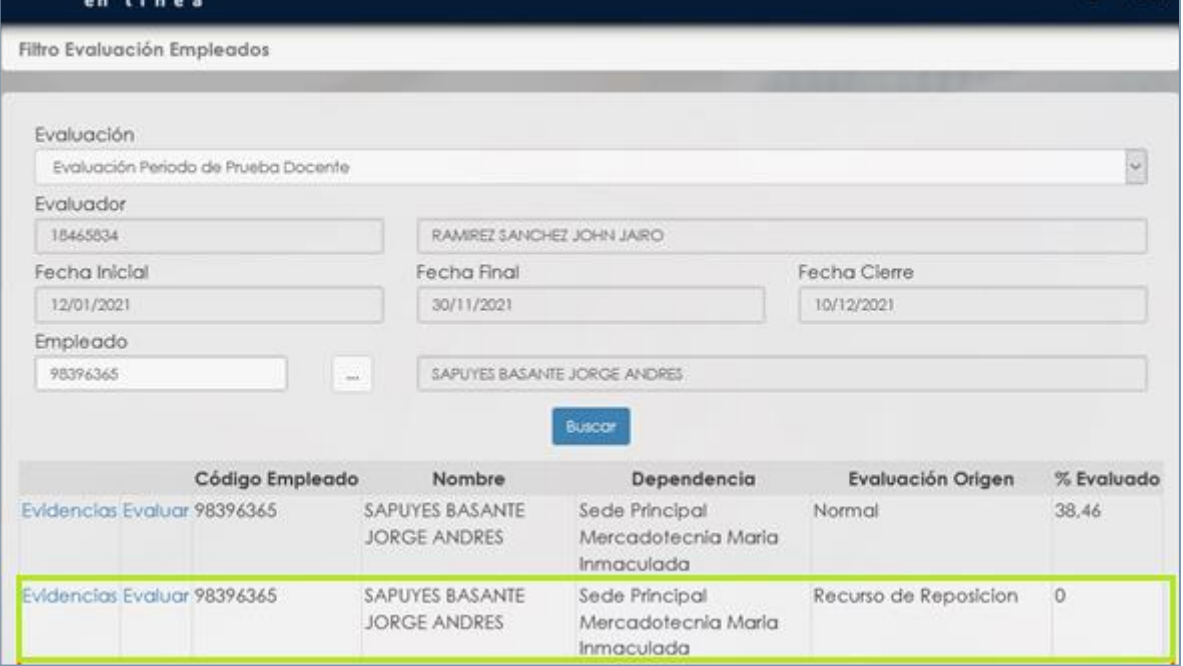

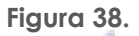

#### **Aspectos para tener en cuenta:**

- El Sistema almacenara los datos de la evaluación con **Origen de Evaluación**: **Normal**, aplicada al funcionario.
- Es importante que se seleccione el **Origen de Evaluación**, según el recurso interpuesto, para que el Sistema permita ingresar al empleado, de lo contrario el Sistema restringirá el ingreso.

Una vez se asigne la nueva evaluación por Recurso de Apelación o Reposición se deben seguir los pasos expuestos con anterioridad.

#### **4.3 GENERACIÓN PROTOCOLOS DE EVALUACIÓN**

Una vez las evaluaciones aplicadas se encuentran calificadas el **Evaluador** debe generar el reporte de los Protocolos de Evaluación que están disponibles en **Humano en Línea**.

Para generar el Protocolo se ingresa por **Humano en Línea**, seleccionar la opción **Reportes**: **Evaluación Docentes en Periodo de Prueba Protocolo II**.

(Ver imagen en la siguiente página).

Soporte Lógyico

FECHA: 25 MARZO 2021

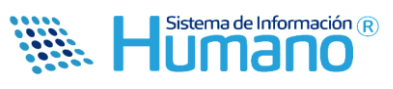

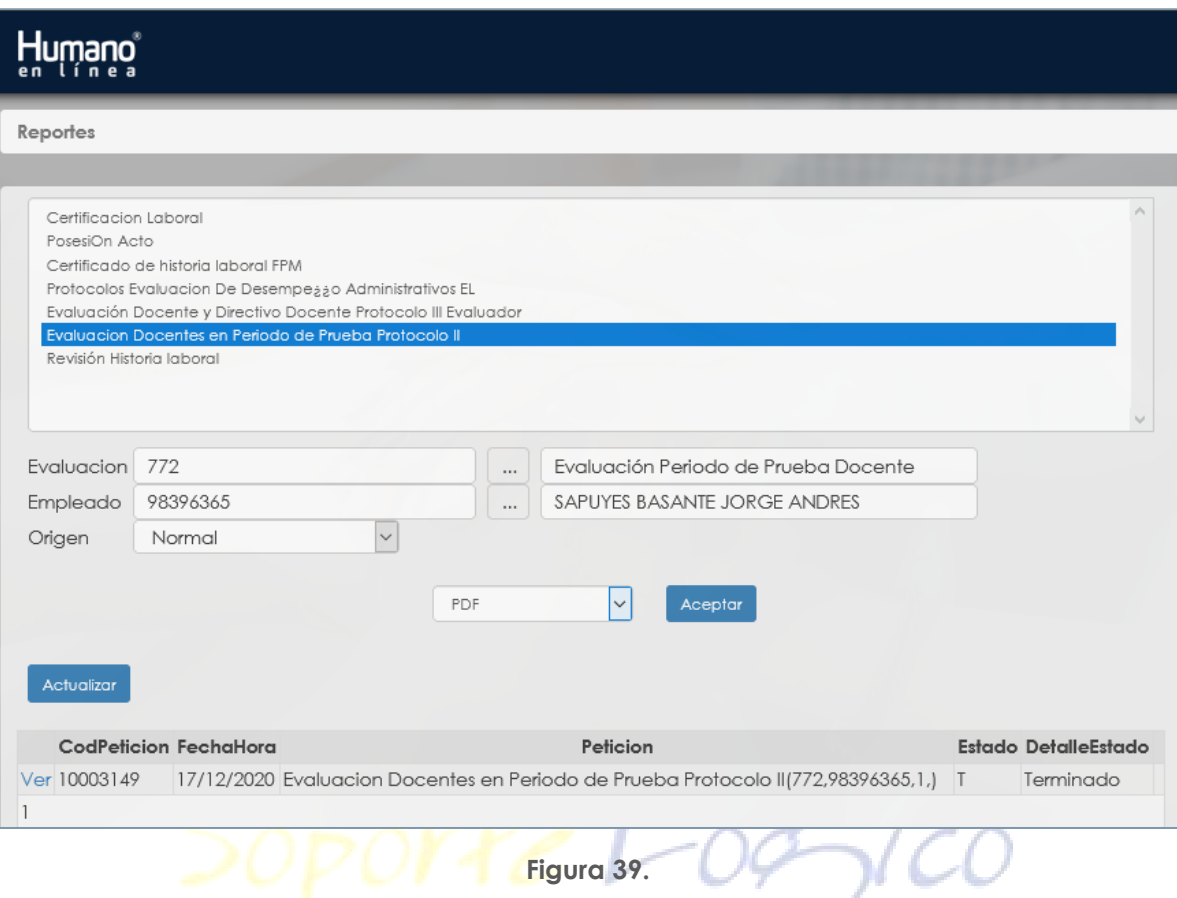

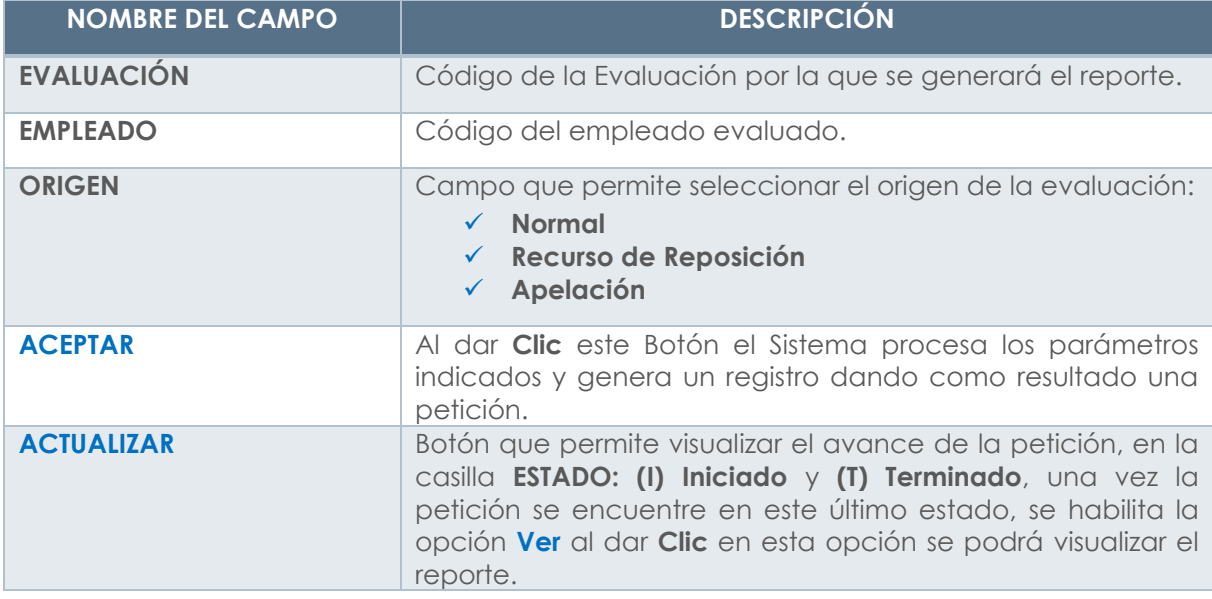

# Soporte Lógico

#### **INSTRUCTIVO EV. DESEMPEÑO DOCENTES**

FECHA: 25 MARZO 2021

Sistema de Información  $\left( R\right)$ umano

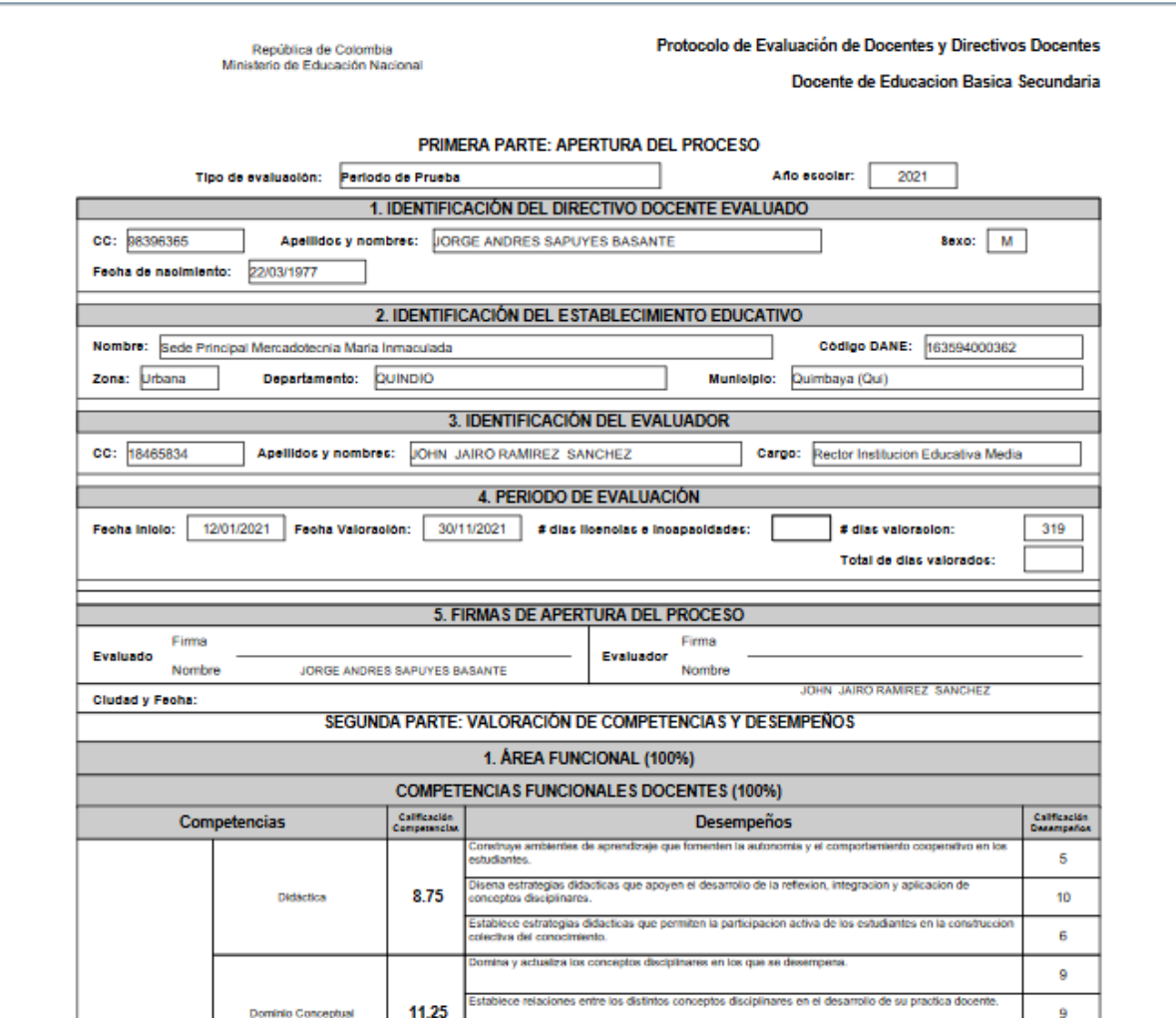

**Figura 40.**

## **Aspecto para tener en cuenta:**

• El reporte estará disponible para la entidad en el Sistema Humano®, así como para el Evaluado y el Evaluador a través de Humano en Línea.